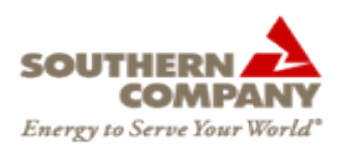

## *Multi-Hour Bid/Offer Entry:*

## *How to enter multi-hour Bids/Offers for the Hour Ahead Auction*

1. Log into the SOCO webMarket system as a Buyer/Seller Trader user.

<https://www.socowmkt.oati.com/SOCOWMKT/sys-login.wml>

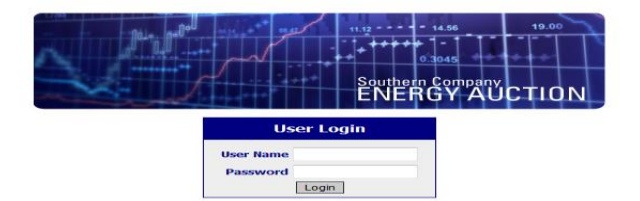

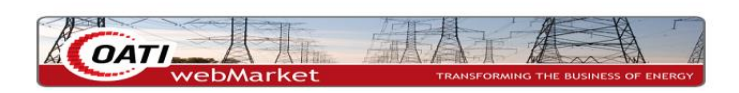

2. Navigate to the HA Multi-Hour Bid Entry Display (Trading │Hour Ahead │HA Multi-Hour Bid Entry).

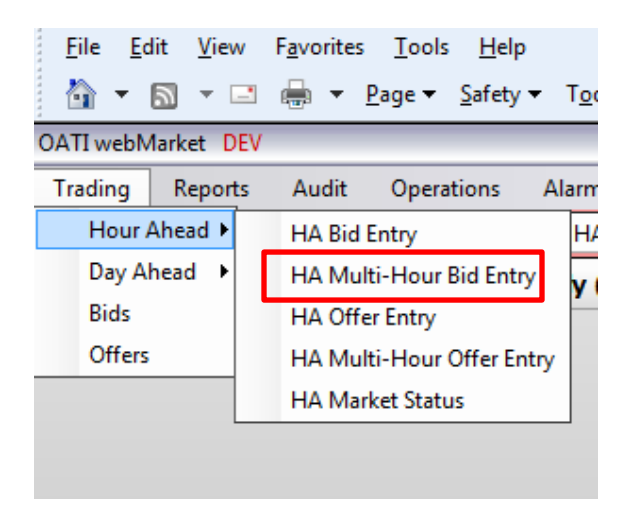

3. Select your company and select a date for the auction hours in which you wish to enter bids. In the bid entry gird, the hour drop down list will list each available auction hour in which the auction status is early (auction available for pre-entry).

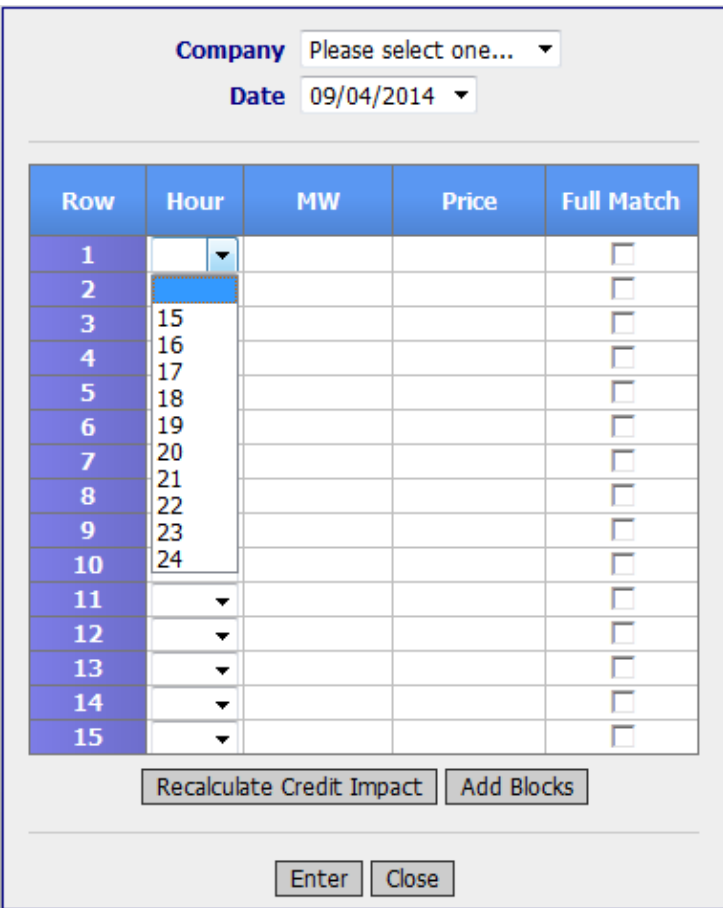

- Select hours for multi-hour bid entry. The same hour may be selected more than once, however, the price must be unique.
	- o For example, if you select hour 16 twice, the MW value for the two-hour 16 rows can be the same, but the price must be different.
- Each row on the HA Multi-Hour Bid entry with a unique hour will be entered as a separate bid.
- Rows with the same hour selected will be entered as unique multiple blocks within the same bid.

4. Navigate to the Bid Summary (Trading | Bids) to verify that all rows with unique hours entered on the HA Multi-Hour Bid Entry screen have been created as a unique bid.

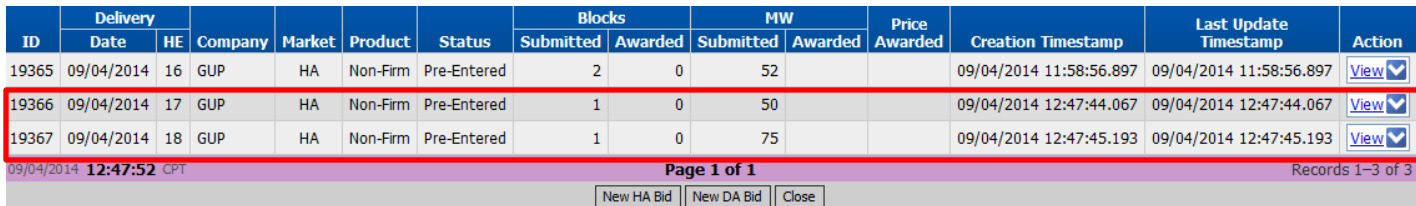

5. Once the auction hour in which the pre-entered bids/offers is open, the status will change to "Pending."

*\*This example shows the user how to enter a bid using the HA Multi-Hour Bid Entry feature. The same steps are used to enter an offer. At step #2, the user would select HA Multi-Hour Offer Entry instead of HA Multi-Hour Bid Entry.*